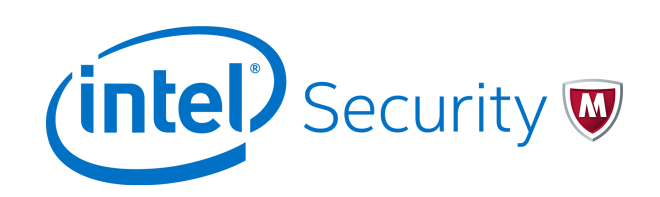

Product Guide

McAfee File and Removable Media Protection 6.0.0

### **COPYRIGHT**

© 2017 Intel Corporation

#### **TRADEMARK ATTRIBUTIONS**

Intel and the Intel logo are registered trademarks of the Intel Corporation in the US and/or other countries. McAfee and the McAfee logo, McAfee Active Protection, McAfee DeepSAFE, ePolicy Orchestrator, McAfee ePO, McAfee EMM, McAfee Evader, Foundscore, Foundstone, Global Threat Intelligence, McAfee LiveSafe, Policy Lab, McAfee QuickClean, Safe Eyes, McAfee SECURE, McAfee Shredder, SiteAdvisor, McAfee Stinger, McAfee TechMaster, McAfee Total Protection, TrustedSource, VirusScan are registered trademarks or trademarks of McAfee, Inc. or its subsidiaries in the US and other countries. Other marks and brands may be claimed as the property of others.

#### **LICENSE INFORMATION**

#### **License Agreement**

NOTICE TO ALL USERS: CAREFULLY READ THE APPROPRIATE LEGAL AGREEMENT CORRESPONDING TO THE LICENSE YOU PURCHASED, WHICH SETS FORTH THE GENERAL TERMS AND CONDITIONS FOR THE USE OF THE LICENSED SOFTWARE. IF YOU DO NOT KNOW WHICH TYPE OF LICENSE YOU HAVE ACQUIRED, PLEASE CONSULT THE SALES AND OTHER RELATED LICENSE GRANT OR PURCHASE ORDER DOCUMENTS THAT ACCOMPANY YOUR SOFTWARE PACKAGING OR THAT YOU HAVE RECEIVED SEPARATELY AS PART OF THE PURCHASE (AS A BOOKLET, A FILE ON THE PRODUCT CD, OR A FILE AVAILABLE ON THE WEBSITE FROM WHICH YOU DOWNLOADED THE SOFTWARE PACKAGE). IF YOU DO NOT AGREE TO ALL OF THE TERMS SET FORTH IN THE AGREEMENT, DO NOT INSTALL THE SOFTWARE. IF APPLICABLE, YOU MAY RETURN THE PRODUCT TO MCAFEE OR THE PLACE OF PURCHASE FOR A FULL REFUND.

# **Contents**

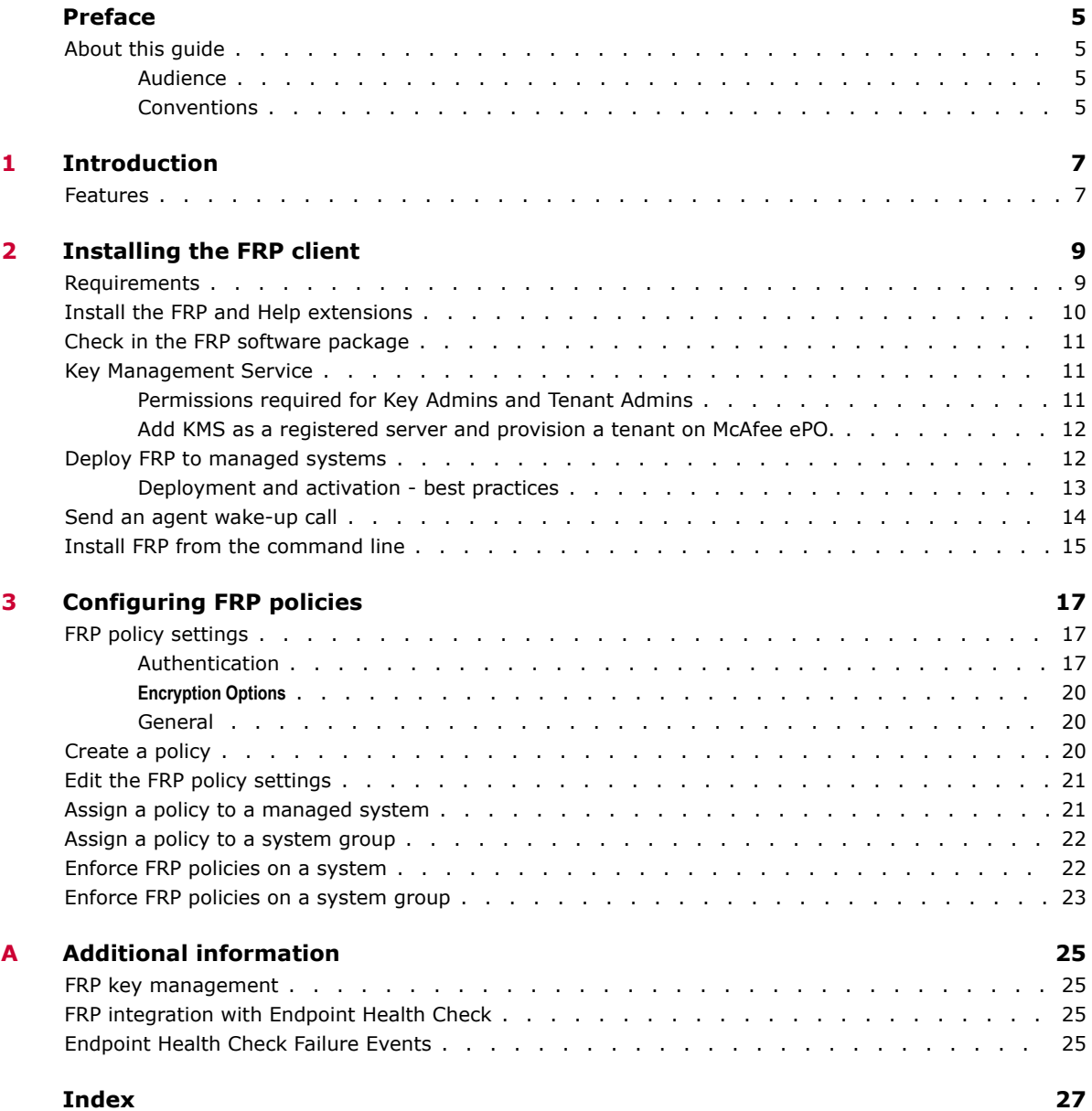

# <span id="page-4-0"></span>**Preface**

This guide provides the information you need to configure, use, and maintain your McAfee product.

# **About this guide**

This information describes the guide's target audience, the typographical conventions and icons used in this guide, and how the guide is organized.

# **Audience**

McAfee documentation is carefully researched and written for the target audience.

The information in this guide is intended primarily for:

- **Administrators** People who implement and enforce the company's security program.
- **Users** People who use the computer where the software is running and can access some or all of its features.

# **Conventions**

This guide uses these typographical conventions and icons.

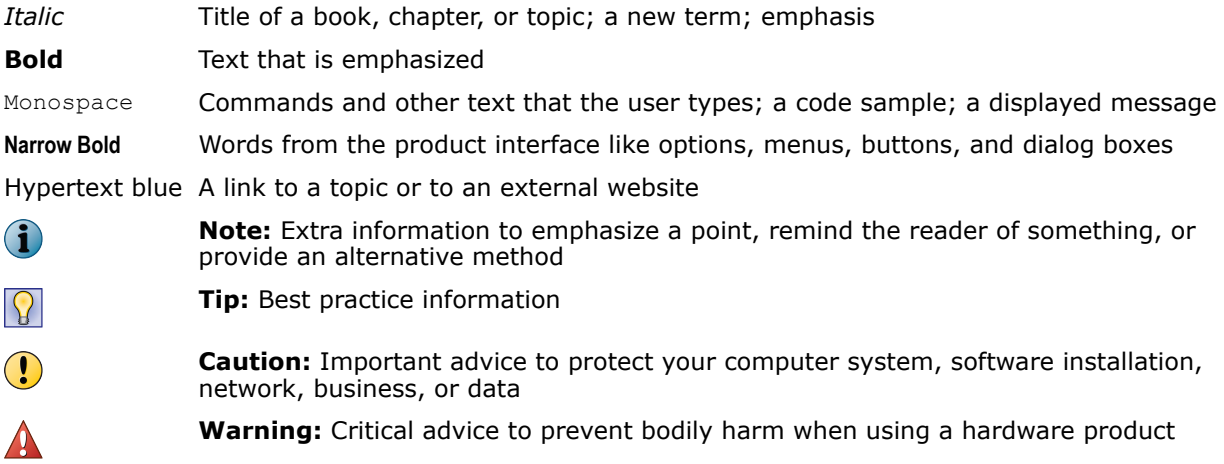

### McAfee Cloud Data Protection Beta Release 21-Mar-2017 **Preface** About this guide

# <span id="page-6-0"></span>1 **Introduction**

McAfee<sup>®</sup> File and Removable Media Protection (FRP) 6.0.0 is enhanced to support workflows within the Cloud Data Protection (CDP) solution. FRP helps secure files and folders that are synced to cloud storage services by encrypting them before they leave the endpoint based on the configured Cloud Data Protection rules.

Cloud Data Protection rules configured on McAfee ဳePolicy Orchestrator ဳ (McAfee ဳePO ဳ) Cloud management console are automatically synced to on-premise McAfee ePO, and enforced as an equivalent Data Loss Prevention (DLP) Endpoint Cloud Protection policies. DLP Endpoint agent relies on FRP to perform the encryption action associated with Cloud Data Protection rules.

FRP relies on Key Management Service (KMS) to fetch the required keys for encryption operations. Unlike in previous versions of FRP where encryption keys are stored within McAfee ePO, FRP 6.0 requires that a Key Management Service be provisioned, and encryption keys are stored and access controlled using Key Management Service.

FRP 6.0 also integrates with Endpoint Health Check (EHC) to restrict availability of encryption keys based on the state of the endpoint if the health check is enabled for Cloud Data Protection rules.

The Common UI Policy:Cloud Sync extension installed on on-premise McAfee ePO synchronizes policy data from McAfee ePO Cloud. This ensures that Cloud Data Protection rules configured on McAfee ePO Cloud are translated into appropriate DLP Endpoint Cloud Protection and FRP Endpoint Health policies. Access Control lists for encryption keys are also set up within Key Management Service in line with the configured Cloud Data Protection rules.

Deployment of FRP endpoint agents and policy management is still through on-premise McAfee ePO.

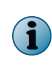

FRP 6.0.0 is a Windows only release that is restricted in comparison to its earlier releases. Upgrade from previous versions of FRP is also not supported with this release. FRP 6.0.0 is available for new installations only.

# **Features**

These are the key features of FRP 6.0.0.

- **KMS registration and tenant provisioning** Facilitates in adding KMS as a registered server and provisioning a KMS tenant using McAfee ePO.
- **Encryption of files and folders synced to cloud storage services** Enables encryption action for DLP Endpoint Cloud Data Protection Rules. Also allows for a transparent end user experience on encrypted content access.

#### McAfee Cloud Data Protection Beta Release 21-Mar-2017 1 **Introduction** Features

# <span id="page-8-0"></span>2 **Installing the FRP client**

The FRP software packages and extensions must be checked into the on-premise McAfee ePO server before you can deploy the software and configure the policies.

The McAfee ePO server provides a scalable platform for centralized policy management and enforcement on the managed systems. It also provides comprehensive reporting and product deployment capabilities, all through a single point of control.

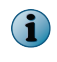

This guide does not provide detailed information about installing or using McAfee ePO. For more details, refer to the ePolicy Orchestrator product documentation.

### **Contents**

- *Requirements*
- *[Install the FRP and Help extensions](#page-9-0)*
- *[Check in the FRP software package](#page-10-0)*
- *[Key Management Service](#page-10-0)*
- *[Deploy FRP to managed systems](#page-11-0)*
- *[Send an agent wake-up call](#page-13-0)*
- *[Install FRP from the command line](#page-14-0)*

# **Requirements**

Make sure that your client and server systems meet these requirements.

### **Table 2-1 System requirements**

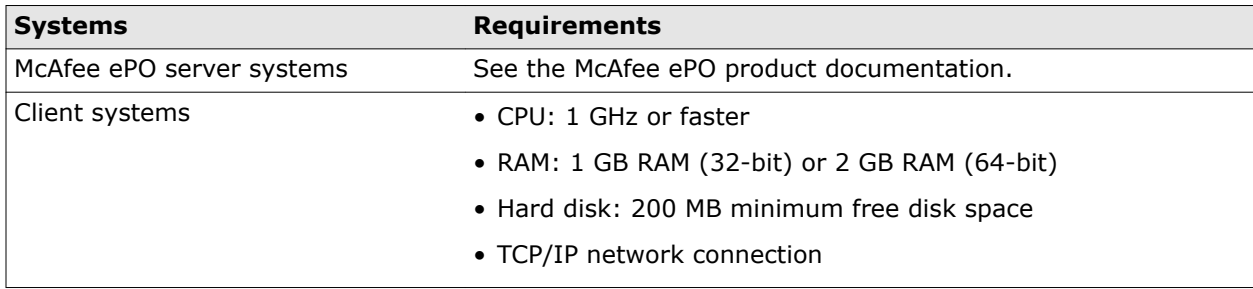

### **Table 2-2 Software requirements**

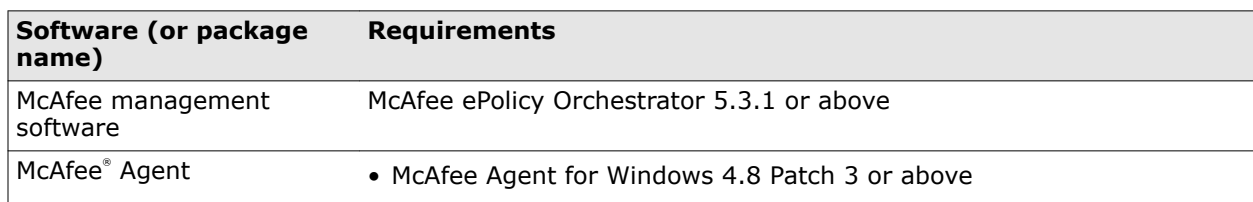

### <span id="page-9-0"></span>**Table 2-2 Software requirements** *(continued)*

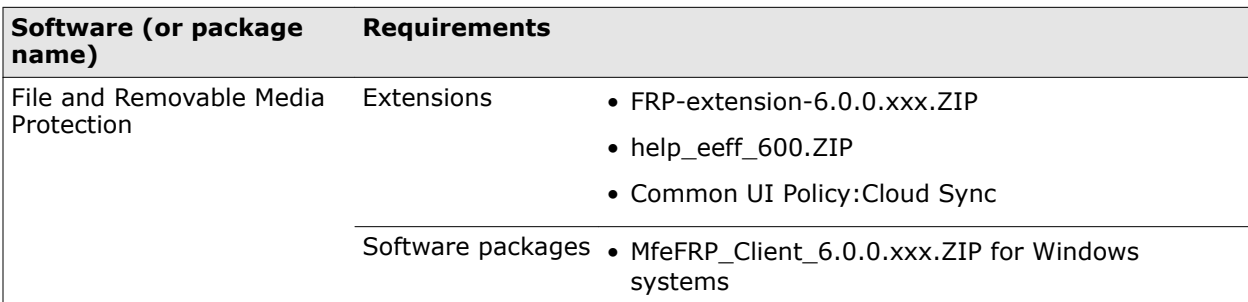

### **Table 2-3 Operating system requirements**

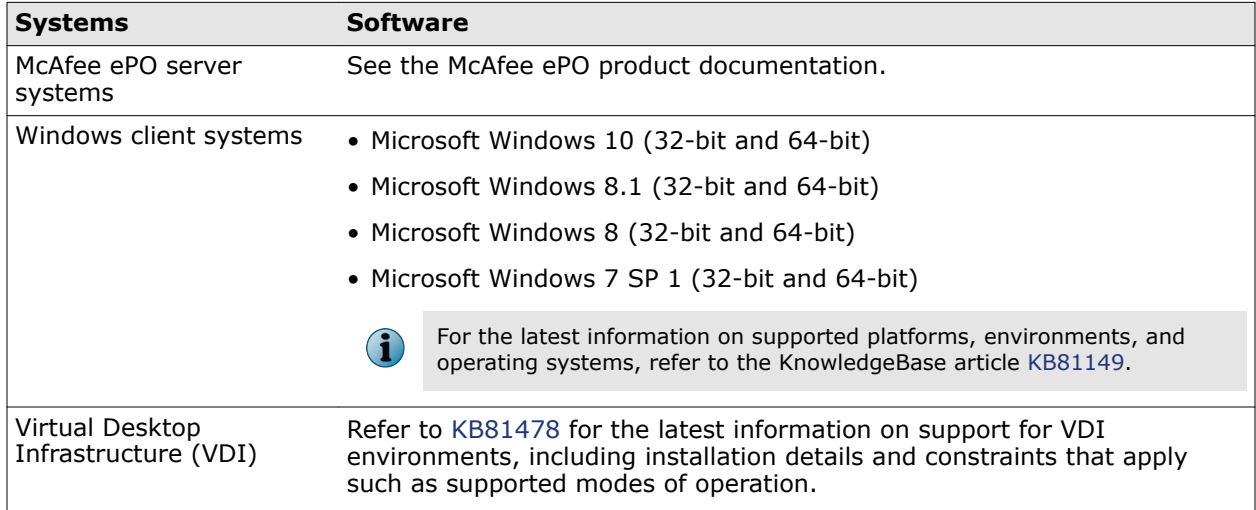

# **Install the FRP and Help extensions**

Install the product and Help extensions to the McAfee ePO server.

The FRP extension contains the product settings that must be enforced onto the client systems. The Help extension contains the Help content for the options in the user interface that appear when you click ? in the user interface.

### **Task**

- **1** Log on to the McAfee ePO server as an administrator.
- **2** Click **Menu** | **Software** | **Extensions** | **Install Extension**.
- **3** For each extension file, click **Browse**, select it, then click **OK**.
	- **a** FRP‑extension‑6.0.0.xxx.ZIP
	- **b** help\_eeff\_600.ZIP
	- **c** Common UI Policy:Cloud Sync

The **Install Extension** page displays the extension name and version.

**4** Click **OK**.

# <span id="page-10-0"></span>**Check in the FRP software package**

The software package must be checked in to the Master Repository on the McAfee ePO server so that you can deploy the software to your client systems.

### **Task**

For details about product features, usage, and best practices, click **?** or **Help**.

- **1** Log on to the McAfee ePO server as an administrator.
- **2** Click **Menu** | **Software** | **Master Repository**, then click **Actions** | **Check In Package**.
- **3** On the **Package** page, select the **Package type** as **Product or Update (.ZIP)**, click **Browse** to locate the MfeFRP \_Client\_6.0.0.xxx.ZIP software package for Windows systems, then click **Next**.
- **4** On the **Package Options** page, click **Save**.

The new package appears in the **Packages in Master Repository** page under the respective branch in the repository.

# **Key Management Service**

This section explains how to add Key Management Service (KMS) as a registered server and provision a KMS tenant using McAfee ePO.

# **Permissions required for Key Admins and Tenant Admins**

The administrators require permission to manage the key server and access the registered server. Perform this task to provide administrators the required permissions.

### **Task**

For details about product features, usage, and best practices, click **?** or **Help**.

- **1** Log on to the McAfee ePO server as an administrator.
- **2** Click **Menu** | **User Management** | **Permission Sets**.
- **3** On the left pane, click **KeyAdmins**, then click **Edit** corresponding to **FRP Manage Keys**.
- **4** Select the **Manage Key Server** option and click **Save**.
- **5** Click **Edit** corresponding to **Registered servers**.
- **6** Next to **Key Management Service**, enable the **View, create and edit registered servers** option, then click **Save**.
- **7** Click **Edit** corresponding to **Name and users**.
- **8** Next to **Active Directory groups mapped to this permission set**, select **adsrv** as **Server name**, add **Administrators**, **Domain Admin Users**, and **KeyAdmins** groups by clicking **Add**, then click **Save**.

# <span id="page-11-0"></span>**Add KMS as a registered server and provision a tenant on McAfee ePO.**

Perform this task to add KMS as a registered server and provision the KMS tenant on McAfee ePO.

### **Before you begin**

You need to download the KMS certificate and import it to the key store on McAfee ePO. For more information, please refer to the *Key Management Service 1.0.0 Installation Guide*.

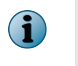

If you do not perform this task, the connection to KMS fails and the message "Unable to establish connection with key management service, please try again." appears.

### **Task**

For details about product features, usage, and best practices, click **?** or **Help**.

- **1** Log on to the McAfee ePO server as an administrator.
- **2** Click **Menu** | **Configuration** | **Registered Servers** | **New Server**.
- **3** Next to **Server type**, select **Key Management Service** from the drop-down list.
- **4** Type the required **Name** for the server and any **Notes**, then click **Next**.
- **5** Next to **Host Name**, type the KMS IP address where the KMS server is installed.

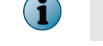

The **Port Number** and **Admin Port Number** are set to 8443 and 9003 respectively by default.

**6** Click **Verify Connection**.

The message "Successfully connected to key management service" appears.

- **7** Click **Save**.
- **8** Select the created KMS server, click **Actions** | **Key Management Service: Provision**.
- **9** Type the **Username** and **Password** that were set up while installing KMS.
- **10** Type the tenant **Administrator Email** address, then click **Send Verification Email**. A verification email will be received on the provided email address.
- **11** Type the **Email Verification Code** that you received.
- **12** Choose the required **ePO Cloud License File** in .json format.
- **13** Click **Save**.

# **Deploy FRP to managed systems**

You can use McAfee ePO to create tasks to deploy FRP to a single system, or to groups in the **System Tree**.

**Installing the FRP client Installing the FRP client**<br>Deploy FRP to managed systems 2

<span id="page-12-0"></span>McAfee Cloud Data Protection Beta Release 21-Mar-2017

#### **Task**

For details about product features, usage, and best practices, click **?** or **Help**.

- **1** Click **Menu** | **Policy** | **Client Task Catalog** | **Client Task Types** | **McAfee Agent** | **Product Deployment** | **Actions** | **New Task**.
- **2** Set these options for the new task:
	- **a** Make sure that **Product Deployment** is selected, then click **OK**.
	- **b** In the **Name** field, enter the name for the task.
	- **c** From the **Target Platforms** drop-down list, select **Windows**.
	- **d** From the **Products and components** drop-down list, based on the target platform selected in the previous step, select **File and Removable Media Protection** for Windows systems.
	- **e** As the **Action**, select **Install**.
	- **f** Select an appropriate **Language**.
	- **g** (Optional) To deploy FRP in FIPS mode, in the **Command line** field, enter FIPS.
	- **h** Next to **Options**, specify if you want to run this task for every policy enforcement process (Windows only).
- **3** Click **Save**.
- **4** Click **Menu** | **Systems** | **System Tree** | **Assigned Client Tasks**, then select the required group in the **System Tree**.
- **5** Select the **Preset** filter as **Product Deployment (McAfee Agent)**.

Each assigned client task per selected category appears in the details pane.

- **6** Click **Actions** | **New Client Task Assignment**.
- **7** Set these options:
	- **a** On the **Select Task** page, select **McAfee Agent** as **Product** and **Product Deployment** as **Task Type**, then select the task you created for deploying the product.
	- **b** Next to **Tags**, select the appropriate option, then click **Next**:
		- **Send this task to all computers**
		- **Send this task to only computers that have the following criteria** Use one of the edit links to configure the criteria.
	- **c** On the **Schedule** page, select whether the schedule is enabled, specify the schedule details, then click **Next**.
- **8** Review the summary, then click **Save**.

At the next agent-server communication, the task runs and FRP is deployed on the managed systems.

# **Deployment and activation - best practices**

This section provides general recommendations for the deployment of FRP.

#### **Client operating systems**

• **Verify operating system support** — Make sure that the client operating system, including service pack levels, is officially supported. For details, see [KB81149.](https://kc.mcafee.com/corporate/index?page=content&id=KB81149)

<span id="page-13-0"></span>• **Prevent deployment to non-supported client operating systems** — Use McAfee ePO to prevent deployments to unsupported operation systems such as Windows XP 64 bit and Windows Vista 64 bit. McAfee ePO together with McAfee® Agent will ensure that the FRP client is run only on endpoints with supported operating systems.

### **VDI environments**

For the latest information on support for VDI environments, including installation details and applicable constraints, see [KB81478.](https://kc.mcafee.com/corporate/index?page=content&id=KB81478)

### **Deployment using third-party tools**

You can manually install FRP locally or in conjunction with a third-party deployment tool using the command line interface.

You must install a supported version of McAfee Agent before using the command line method.

The specific command depends on the operating system:

- 32-bit operating system: msiexec.exe /q /i eeff32.msi
- 64-bit operating system: msiexec.exe /q /i eeff64.msi

After executing the command line instruction, you must restart the client to complete the installation procedure. For details on installing FRP from the command line, see [KB81433.](https://kc.mcafee.com/corporate/index?page=content&id=KB81433)

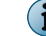

Deployment through McAfee ePO is the recommended approach.

# **Send an agent wake-up call**

The client system gets the policy update whenever it connects to the McAfee ePO server during the agent‑server communication. However, you can force an immediate update with an agent wake-up call.

### **Task**

For details about product features, usage, and best practices, click **?** or **Help**.

- **1** Log on to the McAfee ePO server as an administrator.
- **2** Click **Menu** | **Systems** | **System Tree**, then select a system or a group of systems from the left pane.
- **3** Select the **System Name** of that group.
- **4** Click **Actions** | **Agent** | **Wake Up Agents**.
- **5** Select a **Wake-up call type** and a **Randomization** period (0-60 minutes) to define the length of time when all systems must respond to the wake-up call.
- **6** Under **Options**, select **Get full product properties**.
- **7** Under **Force policy update**, select **Force complete policy and task update**.
- **8** Click **OK**.

To view the status of the agent wake-up call, navigate to **Menu** | **Automation** | **Server Task Log**.

# <span id="page-14-0"></span>**Install FRP from the command line**

Use the following command line instruction to manually install FRP, either locally or in conjunction with a third-party deployment tool.

You must install a supported version of McAfee Agent before using the command line method. For more information about supported versions, see [KB81149.](https://kc.mcafee.com/corporate/index?page=content&id=KB81149)

### **Table 2-4 Installation command**

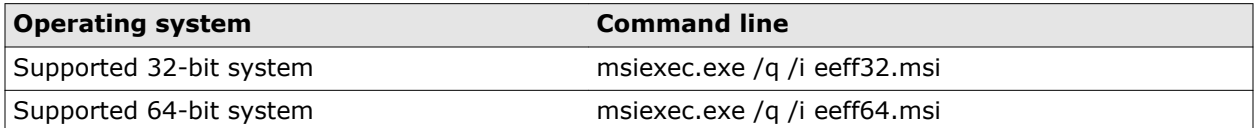

After executing the command line instruction, you must restart the client to complete the installation procedure.

For more information about installing FRP from the command line, see [KB81433](https://kc.mcafee.com/corporate/index?page=content&id=KB81433).

McAfee Cloud Data Protection Beta Release 21-Mar-2017 2 **Installing the FRP client** Install FRP from the command line

<span id="page-16-0"></span>3 **Configuring FRP policies**

A policy is a collection of settings that you create, configure, and enforce. Policies make sure that the managed security software products are configured and perform correctly. The McAfee ePO console enables you to configure policy settings for all products and systems from a central location.

### **Contents**

- *FRP policy settings*
- *[Create a policy](#page-19-0)*
- *[Edit the FRP policy settings](#page-20-0)*
- *[Assign a policy to a managed system](#page-20-0)*
- *[Assign a policy to a system group](#page-21-0)*
- *[Enforce FRP policies on a system](#page-21-0)*
- *[Enforce FRP policies on a system group](#page-22-0)*

# **FRP policy settings**

Policy settings for FRP are grouped under different categories. Each policy category refers to a specific subset of policy settings. Policies are created and displayed by product and category.

# **Authentication**

You can define the policy settings for authentication to all FRP modules on the **Authentication** policy page.

### **OS Token**

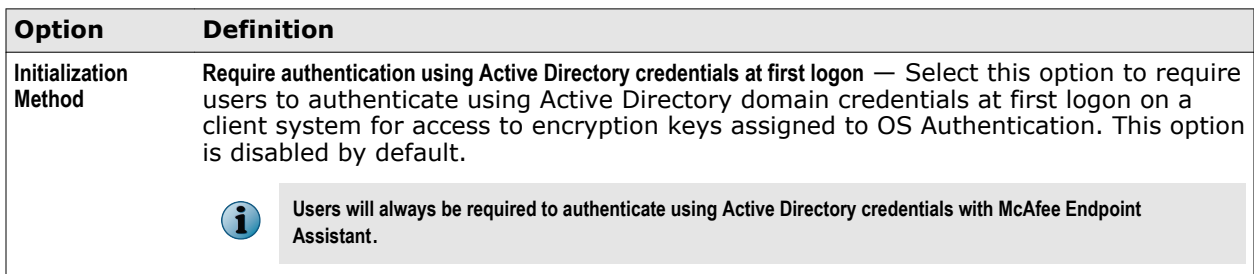

### **McAfee Endpoint Assistant**

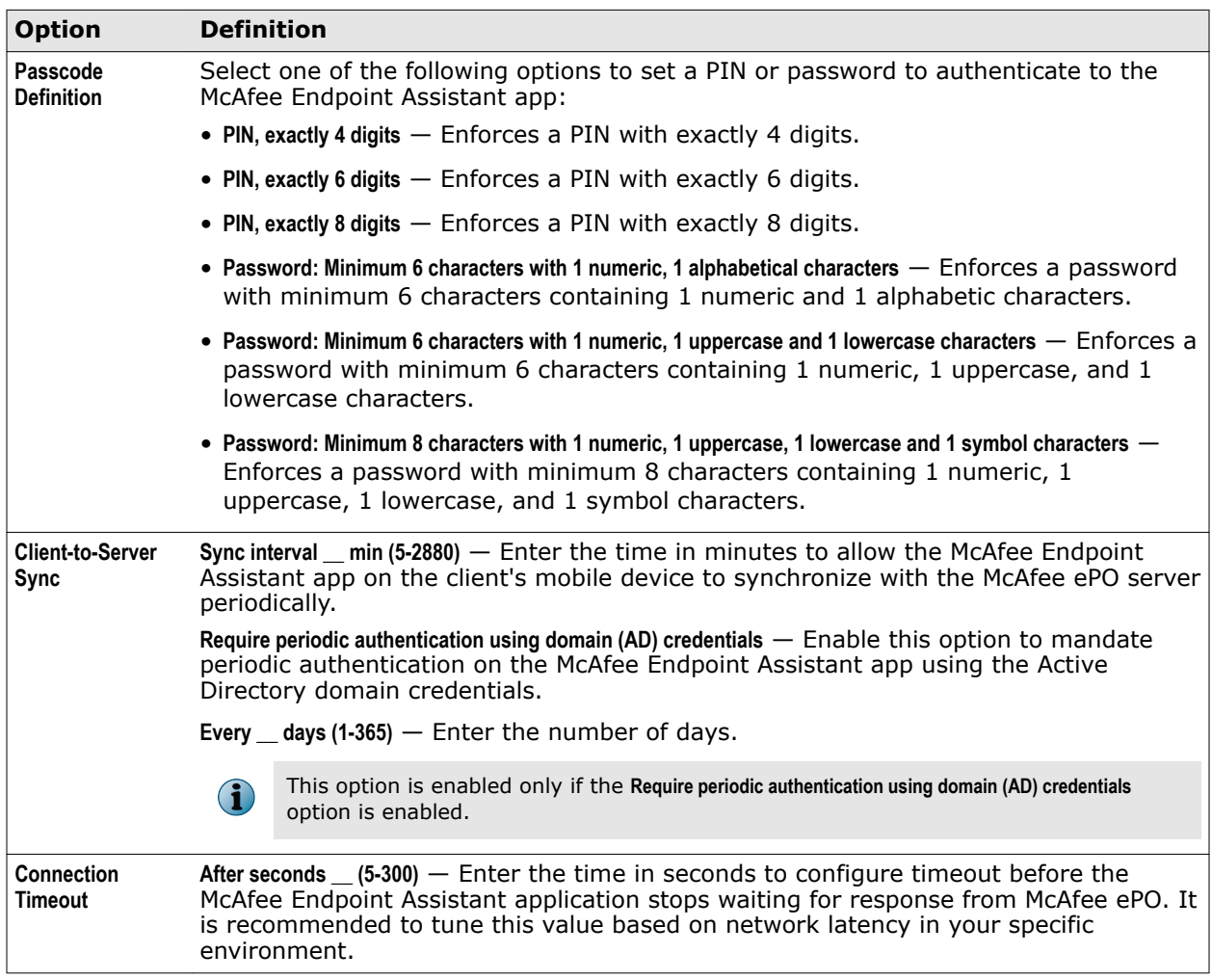

**Configuring FRP policies**<br>FRP policy settings 3

# McAfee Cloud Data Protection Beta Release 21-Mar-2017

# **Encryption Key Options**

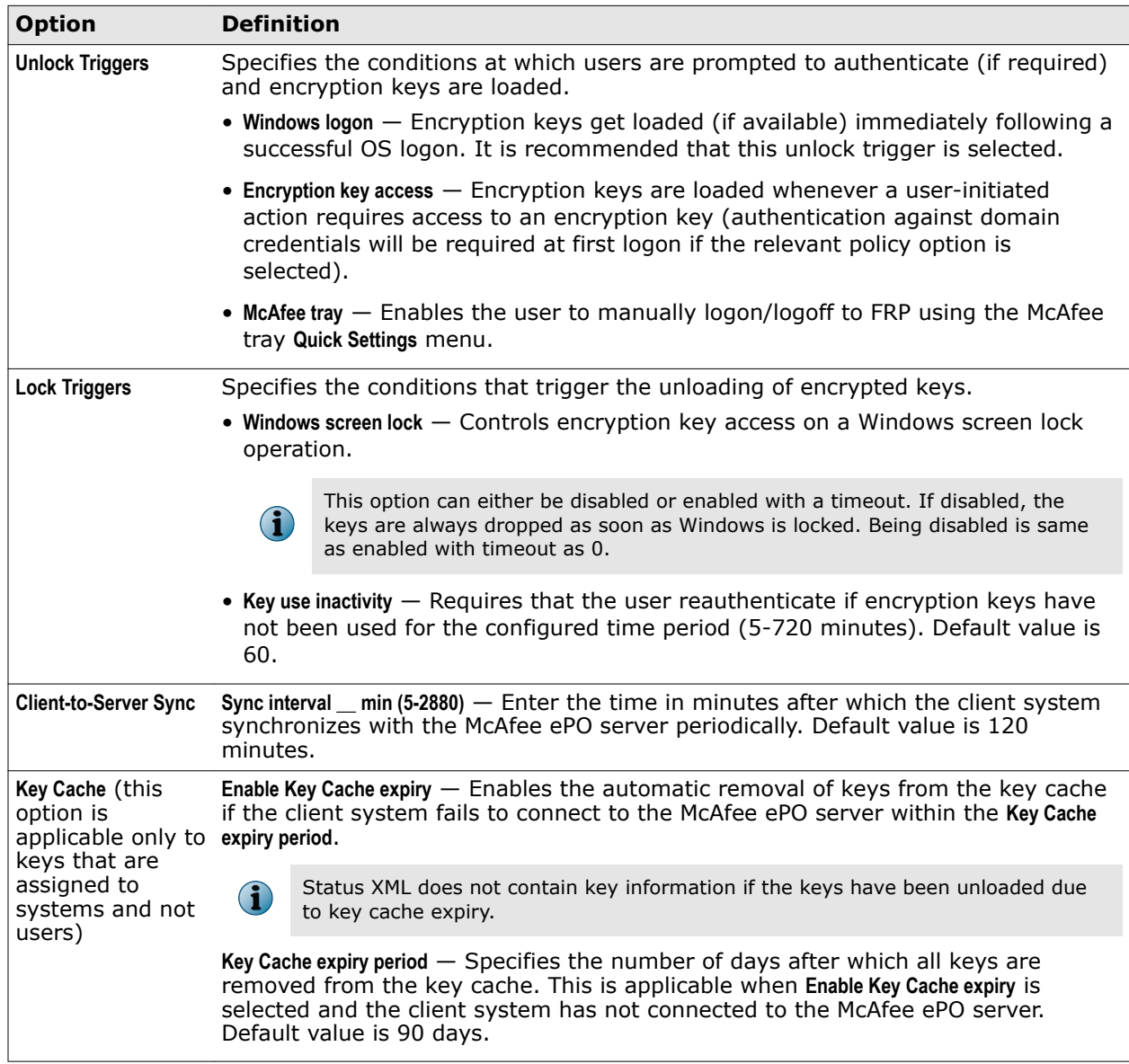

### **Custom Messages**

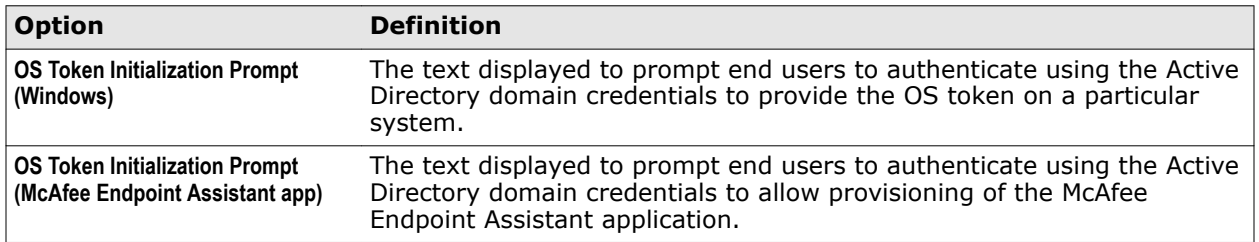

McAfee File and Removable Media Protection 6.0.0 **Product Guide 19** Product Guide 19

# <span id="page-19-0"></span>**Encryption Options**

You can configure the options related to accessing encryption keys on the **Encryption Options** policy page. These options can't be used in user based PARs.

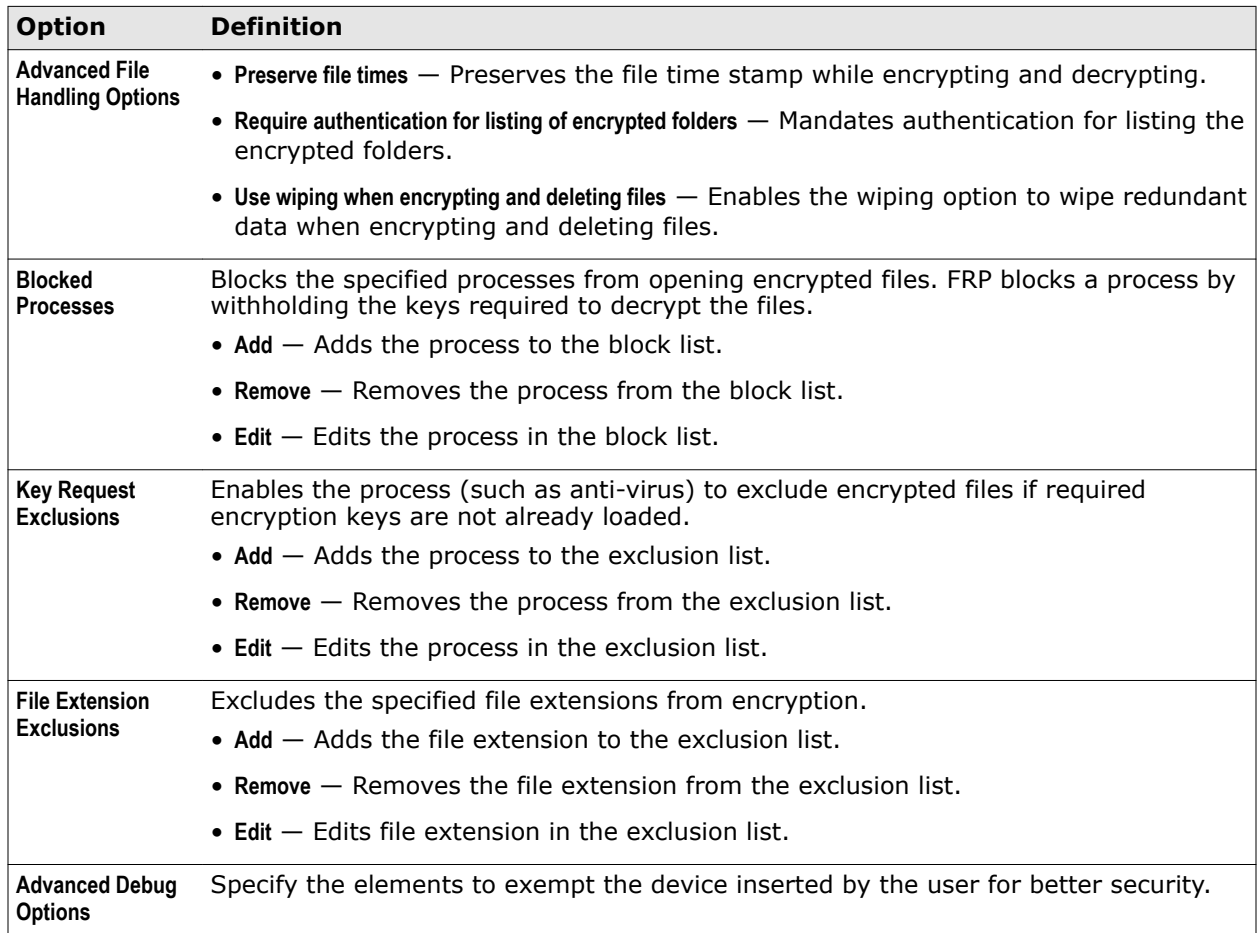

# **General**

You can configure the general integration options for encrypting file and folders on the **General** FRP policy page.

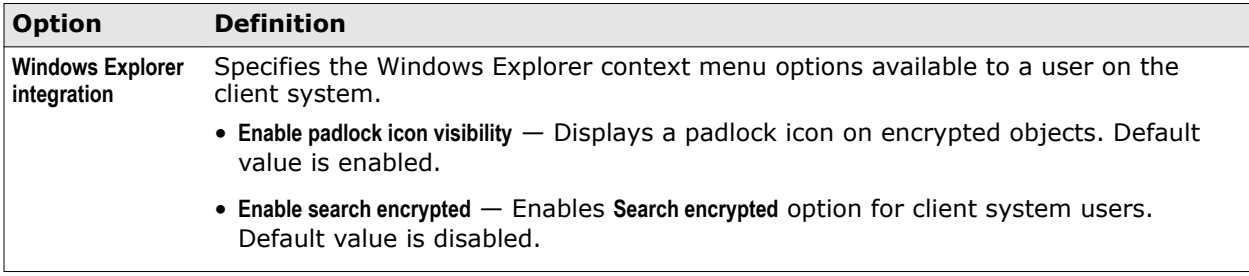

# **Create a policy**

You can create a new policy from the **Policy Catalog**. By default, policies that are created using the **Policy Catalog** are not assigned to any groups or systems.

You can create policies before or after deploying the FRP software.

**Configuring FRP policies Configuring FRP policies**<br>Edit the FRP policy settings  $\sim$  3

<span id="page-20-0"></span>McAfee Cloud Data Protection Beta Release 21-Mar-2017

#### **Task**

For details about product features, usage, and best practices, click **?** or **Help**.

- **1** Click **Menu** | **Policy** | **Policy Catalog**, then select **File and Removable Media Protection** from the **Product** drop-down list.
- **2** Select the category from the drop-down list.

All created policies for the selected category appear in the details pane.

- **3** Click **Actions** | **New Policy**.
- **4** Select the policy you want to duplicate from the **Create a policy based on this existing policy** drop-down list.
- **5** Enter a name for the new policy and click **OK** to open the **Policy Settings** wizard.
- **6** Edit the policy settings on each tab as needed.
- **7** Click **Save**.

# **Edit the FRP policy settings**

You can modify the FRP policy settings from the **Policy Catalog**.

#### **Before you begin**

Your user account must have appropriate permissions to edit McAfee FRP policy settings.

For details about product features, usage, and best practices, click **?** or **Help**.

### **Task**

- **1** Click **Menu** | **Policy** | **Policy Catalog**, then select **File and Removable Media Protection** from the **Product** drop-down list.
- **2** Select the category from the drop-down list.

All created policies for the selected category appear in the details pane.

- **3** Click the policy name.
- **4** Edit the settings as needed, then click **Save**.

The policy settings are updated.

# **Assign a policy to a managed system**

You can assign a policy to a specific managed system before or after deploying the FRP software.

### **Task**

For details about product features, usage, and best practices, click **?** or **Help**.

- **1** Click **Menu** | **Systems** | **System Tree** | **Systems**, then select the group under the **System Tree**. All the systems within this group (but not its subgroups) appear in the details pane.
- **2** Select the system, then click **Actions** | **Agent** | **Modify Policies on a Single System** to open the **Policy Assignment** page for that system.

<span id="page-21-0"></span>3

Assign a policy to a system group

McAfee Cloud Data Protection Beta Release 21-Mar-2017

- **3** Select **File and Removable Media Protection** from the drop-down list. The policy categories under **File and Removable Media Protection** are listed with the system's assigned policy.
- **4** Locate the required policy category, then click **Edit Assignment**.
- **5** If the policy is inherited, select **Break inheritance and assign the policy and settings below** next to **Inherit from**.
- **6** Select the policy from the drop-down list.

The available policies depend on your role and permissions.

From this location, you can edit the selected policy or create a new policy.

**7** Select whether to lock policy inheritance.

Locking policy inheritance prevents any systems that inherit this policy from having another one assigned in its place.

The policy is assigned to the selected managed system.

# **Assign a policy to a system group**

You can assign a policy to multiple managed systems within a group before or after deploying the FRP software.

### **Task**

For details about product features, usage, and best practices, click **?** or **Help**.

- **1** Click **Menu** | **Systems** | **System Tree** | **Systems**, then select the system group under the **System Tree**. All the systems within this group (but not its subgroups) appear in the details pane.
- **2** Select the relevant systems, then click **Actions** | **Agent** | **Set Policy & Inheritance** to open the **Assign Policies** page.
- **3** Select **File and Removable Media Protection** from the drop-down list.
- **4** Select the category and policy from the respective drop-down lists, then click **Save**.

The available policies depend on your role and permissions.

The policy is assigned to the selected system group.

# **Enforce FRP policies on a system**

You can enable or disable policy enforcement for FRP on a system.

Policy enforcement is enabled by default, and is inherited in the **System Tree**.

### **Task**

For details about product features, usage, and best practices, click **?** or **Help**.

- **1** Click **Menu** | **Systems** | **System Tree** | **Systems**, then select the group under the **System Tree** where the system belongs. The list of systems belonging to this group appears in the details pane.
- **2** Select the system, then click **Actions** | **Agent** | **Modify Policies on a Single System**.
- **3** Select **File and Removable Media Protection** from the drop-down list, then click **Enforcing** next to **Enforcement status**.

**Configuring FRP policies Configuring FRP policies**<br>Enforce FRP policies on a system group 3

<span id="page-22-0"></span>McAfee Cloud Data Protection Beta Release 21-Mar-2017

- **4** To change the enforcement status, select **Break inheritance and assign the policy and settings below**.
- **5** Set the enforcement status to **Enforcing** or **Not enforcing** as needed.
- **6** Click **Save**.

The enforcement status is applied to the selected managed systems.

# **Enforce FRP policies on a system group**

You can enable or disable policy enforcement for a product on a **System Tree** group. Policy enforcement is enabled by default, and is inherited in the **System Tree**.

### **Task**

For details about product features, usage, and best practices, click **?** or **Help**.

- **1** Click **Menu** | **Systems** | **System Tree** | **Assigned Policies**, then select the group in the **System Tree**.
- **2** Select **File and Removable Media Protection** from the drop-down list, then click **Enforcing** next to **Enforcement Status**.
- **3** To change the enforcement status, select **Break inheritance and assign the policy and settings below**.
- **4** Select **Enforcing** or **Not enforcing** accordingly as **Enforcement status**.
- **5** Select whether to lock policy inheritance.

Locking inheritance for policy enforcement prevents breaking enforcement for groups and systems that inherit this policy.

**6** Click **Save**.

The selected enforcement status is applied to the product.

McAfee Cloud Data Protection Beta Release 21-Mar-2017 3 **Configuring FRP policies** Enforce FRP policies on a system group

# <span id="page-24-0"></span>A **Additional information**

This additional information includes guidelines on FRP key management, FRP integration with Endpoint Health Check, and Endpoint Health Check failure events.

### **Contents**

- *FRP key management*
- *FRP integration with Endpoint Health Check*
- *Endpoint Health Check Failure Events*

# **FRP key management**

Information on encryption keys used for Cloud Data Protection rules are available through the **FRP Key Management** page.

This page can be accessed by clicking **Menu** | **Data Protection** | **FRP Key Management**. The default columns included in this page provides details on Key ID and associated classification factors.

# **FRP integration with Endpoint Health Check**

If an Endpoint Health Check is associated with a Cloud Data Protection rule with an encryption action, FRP checks the status of the endpoint and verifies whether the endpoint is deemed safe at every client sync interval (key update requests). In the case where the endpoint does not satisfy the required health check criteria, no new keys are made available and existing keys that are cached on the endpoint are purged and made unavailable. Encryption keys are again made available whenever the endpoint next satisfies the required health check criteria (the check is carried out every single time the client requests for encryption key updates).

# **Endpoint Health Check Failure Events**

The **Endpoint Health Check Failure Events** page can be accessed by clicking **Menu** | **Reporting** | **Queries and Reports** | **McAfee Groups** | **FRP Queries** | **FRP: Endpoint Health Check Failure Events**.

If an administrator needs to override this action and enable access to encryption keys even when the system does not satisfy the configured health check criteria, which can be performed through **Actions** | **Override Endpoint Heath Check**. The override interval is for 48 hours.

Endpoints for which override action is selected is recorded as part of this query: **Menu** | **Reporting** | **Queries and Reports** | **McAfee Groups** | **FRP Queries** | **FRP: Endpoints with Endpoint Health Check Override** enabled.

McAfee Cloud Data Protection Beta Release 21-Mar-2017 A **Additional information** Endpoint Health Check Failure Events

# <span id="page-26-0"></span>**Index**

### **A**

about this guide [5](#page-4-0) agent wake-up call, sending [14](#page-13-0)

# **C**

conventions and icons used in this guide [5](#page-4-0)

### **D**

deployment [13](#page-12-0) deployment, installing products [12](#page-11-0) documentation audience for this guide [5](#page-4-0) typographical conventions and icons [5](#page-4-0) drives, encryption [13](#page-12-0)

### **E**

encryption keys, deployment [13](#page-12-0) enforcement*, See* policy enforcement extension, FRP installing [10](#page-9-0)

### **F**

features [7](#page-6-0) FRP policies assign to managed system [21](#page-20-0) creating from Policy Catalog [20](#page-19-0) editing, from Policy Catalog [21](#page-20-0) enforcing on a system [22](#page-21-0) enforcing on a system group [23](#page-22-0)

### **G**

groups policy enforcement for a product [23](#page-22-0)

# **I**

installation, FRP checking in software package [11](#page-10-0) deploying to managed systems [12](#page-11-0) product extension [10](#page-9-0) requirements [9](#page-8-0)

### **K**

keys encryption [13](#page-12-0)

### **M**

managed systems assigning FRP policy [21](#page-20-0) assigning policy to [22](#page-21-0) deploying FRP on [12](#page-11-0) policy management on [17](#page-16-0) master repository checking in software package [11](#page-10-0)

### **O**

operating system requirements [9](#page-8-0) operating systems [13](#page-12-0)

# **P**

password rule settings [17](#page-16-0) policies about [17](#page-16-0) assigning to system groups [22](#page-21-0) assigning to systems [21](#page-20-0) configuring [17](#page-16-0) create on Policy Catalog page [20](#page-19-0) editing, from Policy Catalog [21](#page-20-0) enforcement [17](#page-16-0) viewing [17](#page-16-0) Policy Catalog creating FRP policies [20](#page-19-0) editing FRP policies [21](#page-20-0) page, viewing [17](#page-16-0) policy categories encryption options [20](#page-19-0) exclusions [20](#page-19-0) password rules [17](#page-16-0) policy enforcement enabling and disabling [23](#page-22-0) for a product [22](#page-21-0), [23](#page-22-0) on a system group [23](#page-22-0) policy inheritance lock [21](#page-20-0)

### **Index**

# McAfee Cloud Data Protection Beta Release 21-Mar-2017

policy settings general [20](#page-19-0) integration [20](#page-19-0) product installation configuring deployment tasks [12](#page-11-0)

### **R**

requirements [9](#page-8-0)

### **S**

servers requirements [9](#page-8-0)

software packages checking in [11](#page-10-0) software requirements [9](#page-8-0) system groups, policy enforcement [23](#page-22-0) system requirements [9](#page-8-0) systems assigning policies to [21](#page-20-0), [22](#page-21-0) policy enforcement for a product [22](#page-21-0)

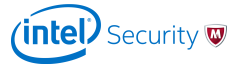